**ELGIN** 

GRAVADORES DE VÍDEO HÍBRIDOS

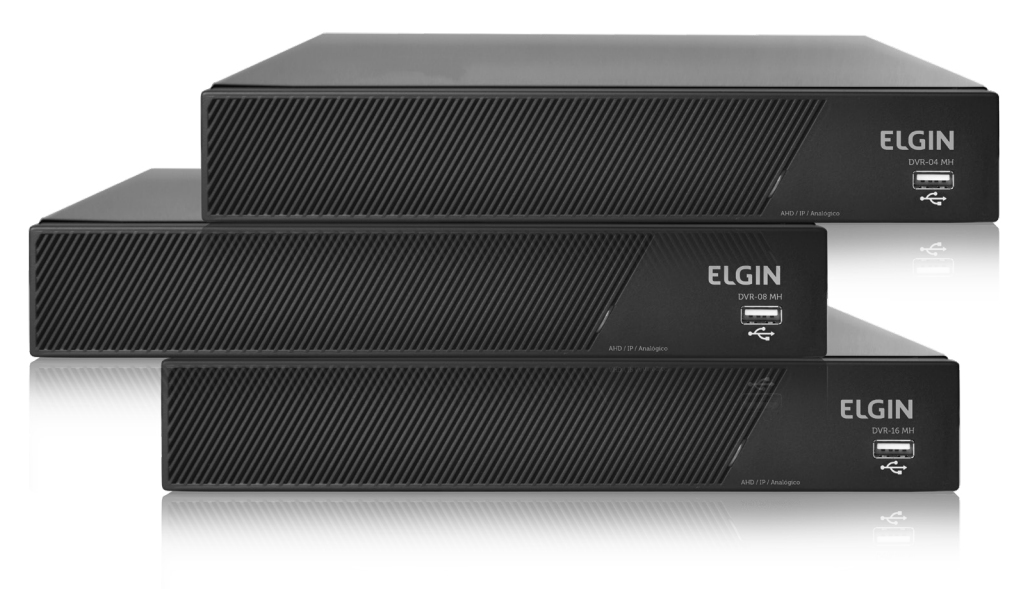

Modelos:

DVR04 MH / DVR04 MH5 / DVR04 MH5P - 4 canais DVR08 MH / DVR05 MH5 / DVR08 MH5P - 8 canais DVR16 MH / DVR16 MH5 - 16 canais

MANUAL DO USUÁRIO

# ÍNDICE

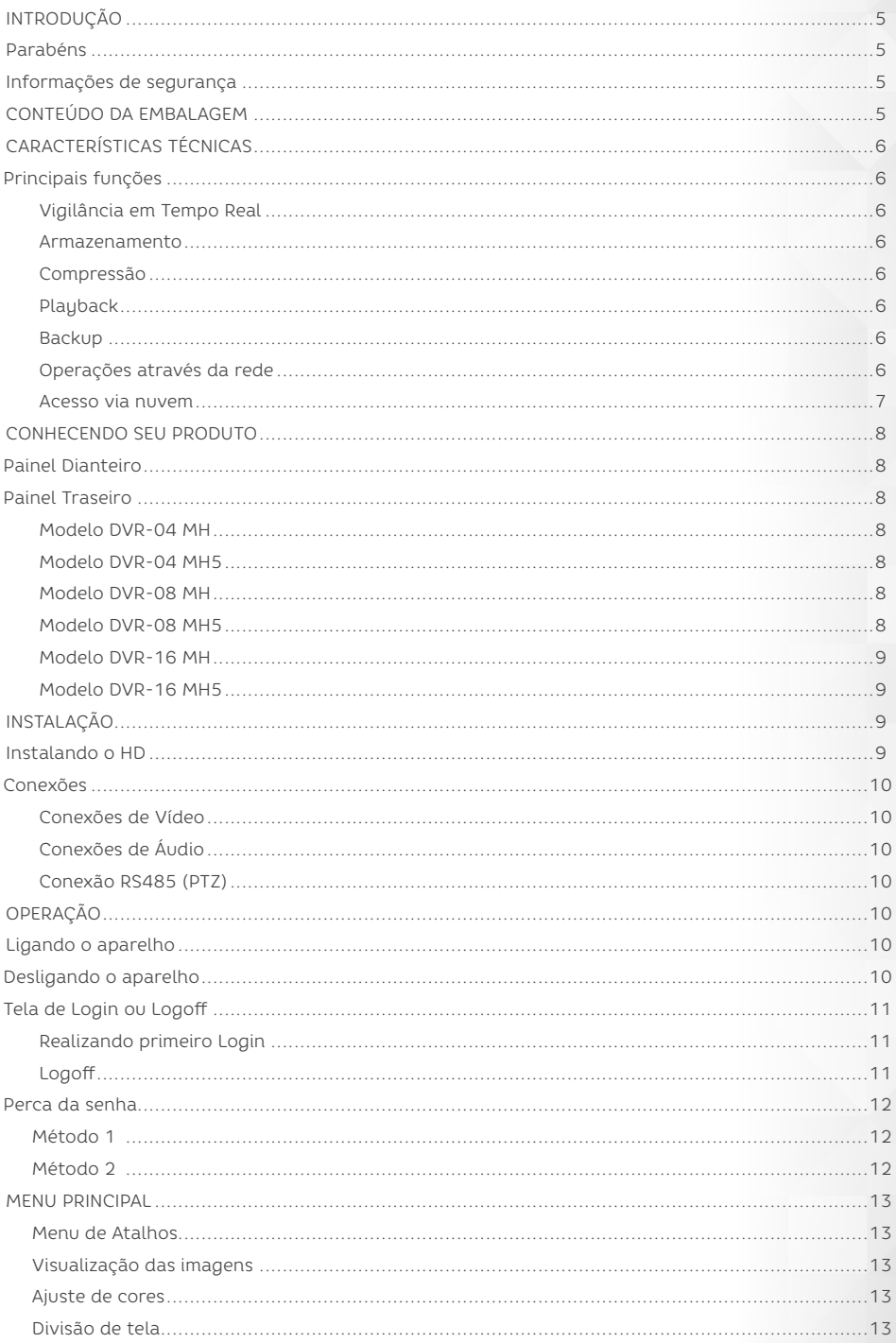

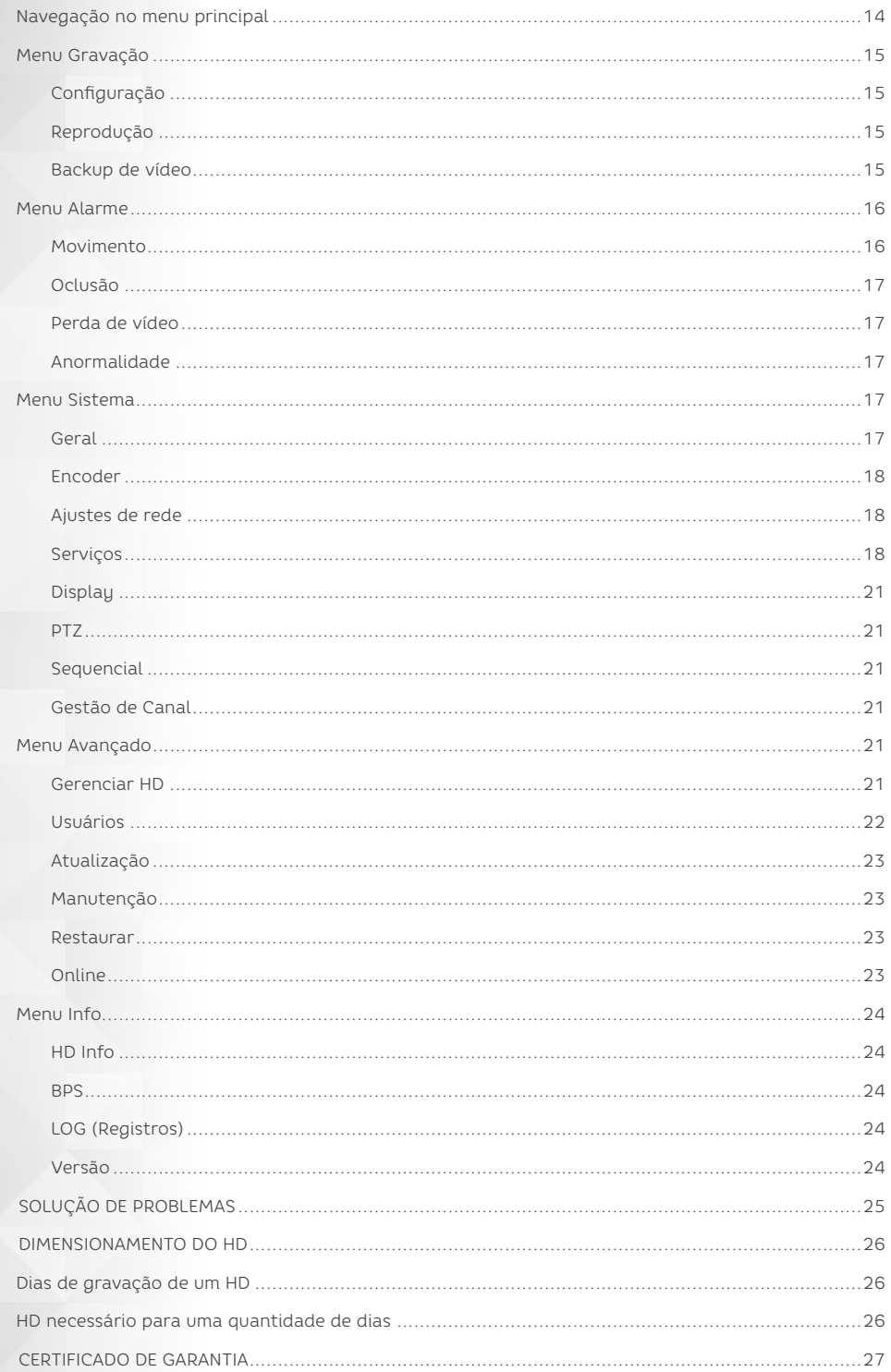

#### INTRODUÇÃO

#### Parabéns

Parabéns por adquirir um produto ELGIN de alta qualidade. Por favor, leia atentamente o manual do usuário para compreender todas as características e como seu equipamento funciona, assim você poderá desfrutar de todos os recursos do seu aparelho.

#### Informações de segurança

Para reduzir o risco de choque elétrico e acidentes, por favor, siga as instruções abaixo antes de utilizar o aparelho. **1.** Leia cuidadosamente as instruções deste manual e siga todas as recomendações indicadas

**2.** NUNCA utilize benzina, tinner, aerossóis ou outros produtos à base de solvente para limpar qualquer parte do seu equipamento. Estes produtos podem danificá-lo permanentemente e estes danos não são cobertos pela garantia.

**3.** Quando necessário, desconecte o equipamento da rede elétrica e limpe-o com um pano levemente umedecido. Limpar com pano molhado poderá resultar em choque elétrico.

**4.** Não utilize seu equipamento em locais onde há risco de explosão.

**5.** Utilize apenas os adaptadores de tomada fornecido com o produto e indicados neste manual. Outros adaptadores podem danificar o aparelho permanentemente.

**6.** Suspenda o uso do equipamento caso este esteja danificado.

**7.** Danos causados por raios não são cobertos pela garantia.

**8.** Equipamentos eletrônicos produzem calor durante sua operação. Por isso, não os deixe perto de objetos que possam ser afetados pelo calor emitido por ele.

**9.** Não instale o equipamento sobre lugares instáveis, procure pontos de fixação bem firmes.

**10.** Não exponha o equipamento a fontes de calor ou umidade excessivas para não danificar seu equipamento. **11.** Para se ter uma melhor qualidade de imagem e desempenho do produto, não instale o equipamento em locais onde haja poeira, umidade, fumaça ou campos magnéticos intensos (imãs por exemplo).

**12.** Não tente consertar este produto, além de perder a garantia, pode ser perigoso. Quando ocorrer algo anormal, desligue o equipamento e entre em contato com seu distribuidor ou com alguma assistência da nossa rede autorizada.

**13.** Não deixe o equipamento cair e não o exponha a choques e vibrações. Grandes pressões ou vibrações violentas não são permitidos durante o transporte, armazenagem ou instalação.

**14.** Realize todas as conexões necessárias utilizando cabos e conectores adequados. Conexões mal feitas podem geram interferências nas imagens ou até provocar incêndios, choques elétricos ou ferimentos. Evite fazer emendas ou conexões desnecessárias pois elas atenuam o sinal e prejudicam a qualidade da imagem ou som. Recomendamos que TODAS as emendas e conexões realizadas em ambientes externos sejam feitas com fitas do tipo autofusão.

**15.** Toda instalação e operação devem estar conforme as normas de segurança elétrica local. A Elgin não assume nenhuma obrigação ou responsabilidade por incêndios ou choques elétricos causados por manuseio ou instalações inapropriadas.

**16.** Nunca instale o cabeamento (áudio ou vídeo) próximo da rede elétrica, rede de telefonia ou rede de computadores. Essas redes podem produzir interferências que prejudicam a qualidade da imagem.

**17.** A instalação inadequada dos equipamentos pode prejudicar a qualidade da imagem do seu equipamento. Siga todas as instruções e recomendações presentes neste manual para obter o melhor desempenho do seu equipamento. Problemas ocasionados pelo descumprimento de quaisquer dessas recomendações não são cobertos pela garantia dos produtos.

**18.** Somente instale o equipamento em locais com ventilação e mantenha sempre as saídas de ar do aparelho limpas e desobstruídas.

**19.** NUNCA conecte nenhum cabo nos conectores traseiros do equipamento quando o mesmo estiver ligado, isso pode causar canos não cobertos pela garantia. DESLIGUE o equipamento para realizar qualquer conexão.

#### **CONTEÚDO DA EMBALAGEM**

Certifique-se que todas as peças e partes listadas abaixo estão disponíveis de acordo com o modelo do produto:

01 DVR

01 Fonte de alimentação

01 Mouse

01 Manual

## **CARACTERÍSTICAS TÉCNICAS**

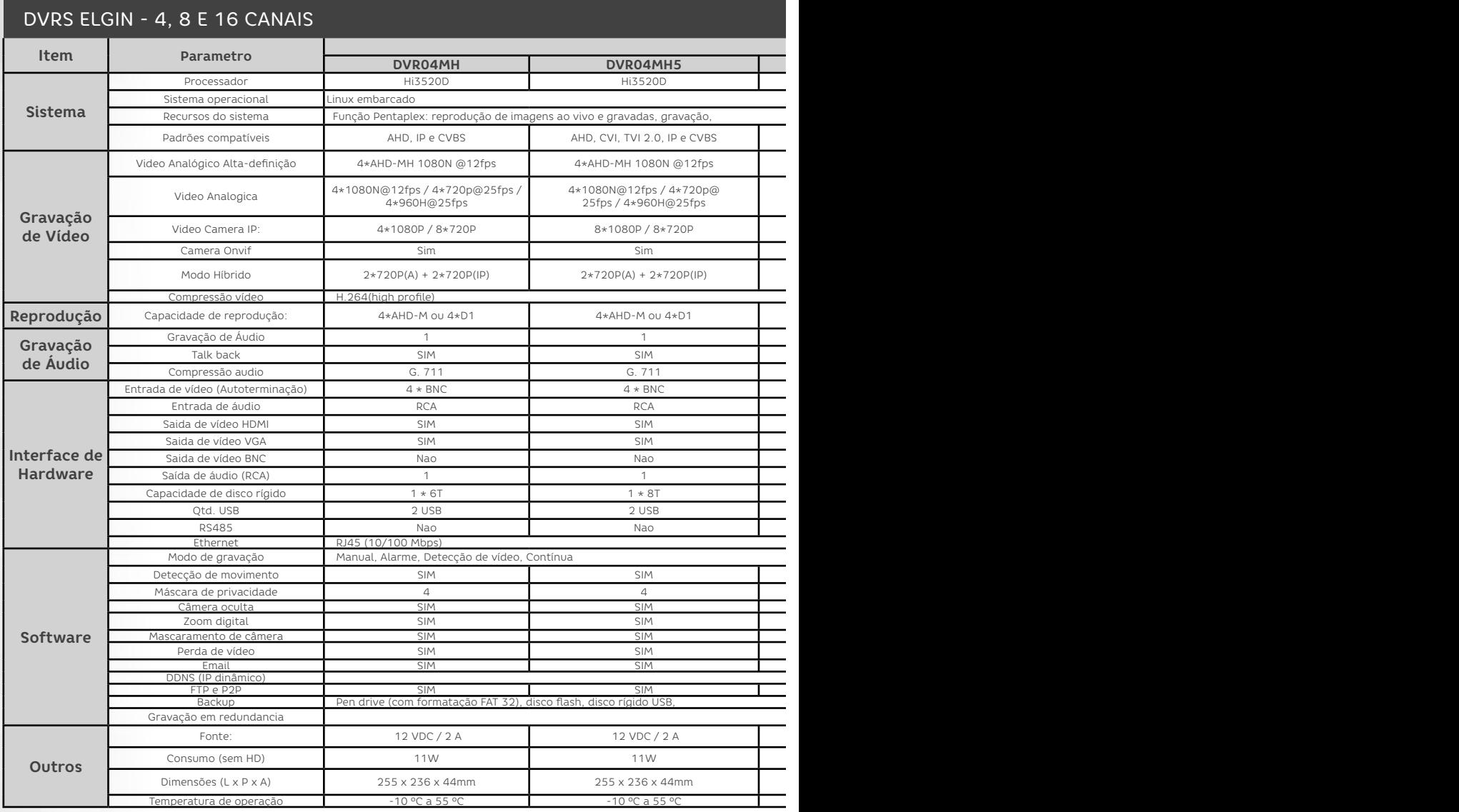

#### Principais Funções

**1. Vigilância em Tempo Real:** Permite visualização em tempo real das imagens das câmeras através das interfaces de saída de vídeo (HDMI ou VGA) ou através de rede, simultaneamente.

**2. Armazenamento:** Compativel com discos rígidos no padrão SATA para armazenamento, todos os arquivos gravados são salvos no disco rígido.

**3. Compressão:** O protocolo de compressão de vídeo H.264 possui alto desempenho e é um dos padrões de compressão de vídeo mais eficientes.

**4. Playback:** Permite reprodução e gravação individual em tempo real, busca, transmissão, verificação da gravação e download, além de visualização de multi-janelas com zoom aplicável a região determinada pelo usuário.

**5. Backup:** Através das interfaces USB ou SATA, permite vários equipamentos como pen-drives, HD portáteis e outros. **6. Operações Através da Rede:** Possibilita Visualização em tempo real das imagens, Controle PTZ (Pan-Tilt-Zoom) quando disponível, Gravação e Programação Remota.

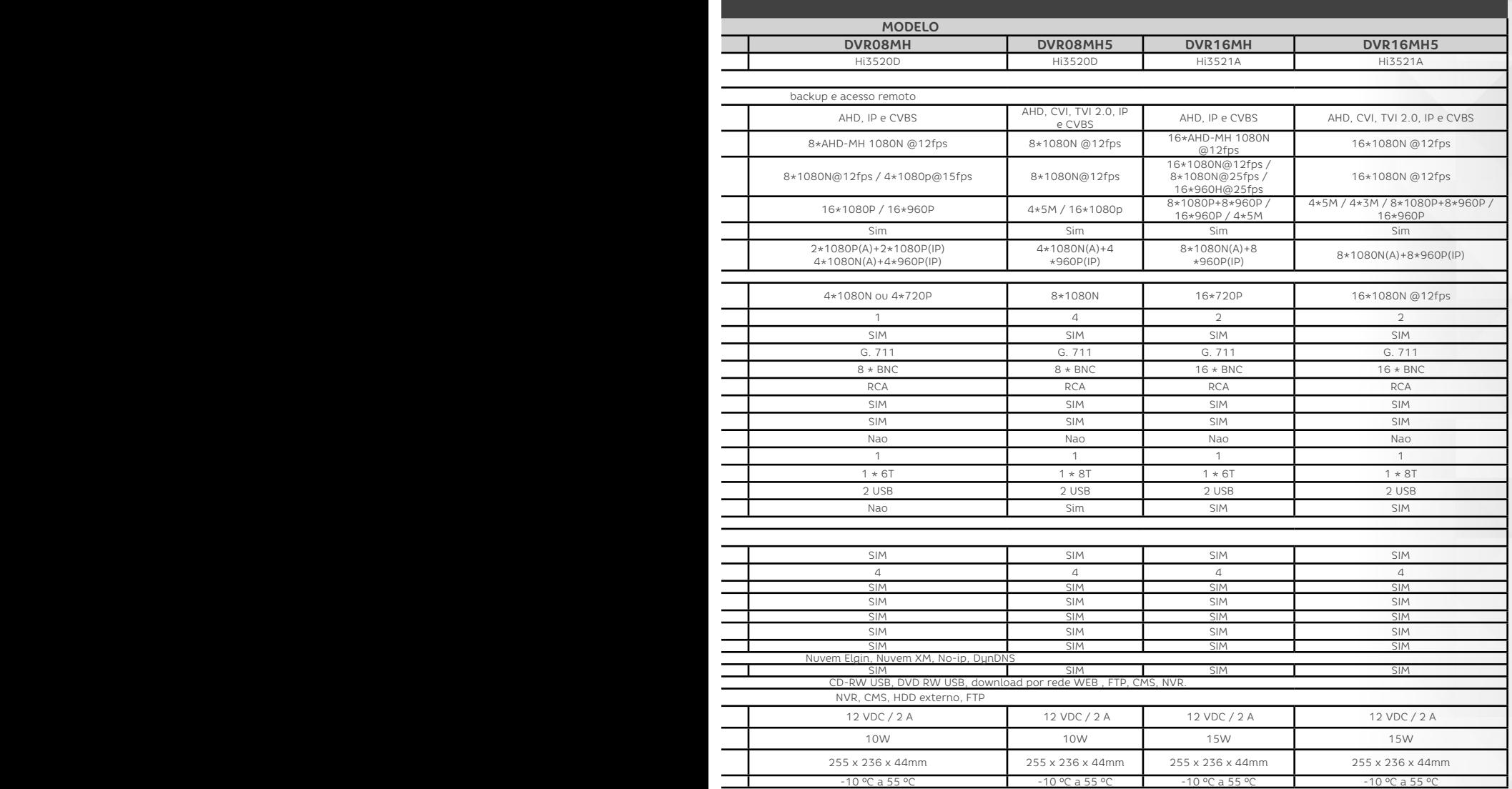

#### **1. Acesso via nuvem (QRCODE)**

Para configurar de forma simples o serviço em nuvem, clique com o botão direito do mouse na tela de monitoramento, e posteriormente em "GUIA" > Botão "Próximo" > "Próximo" > "Próximo" e aparecerá a tela a seguir:

**iPhone APP:** QRCODE com link direto para loja da App Store.

**Android APP:** QRCODE com link direto para loja da Play Store.

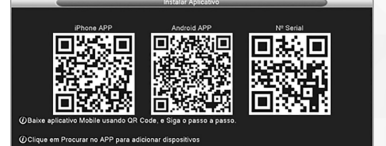

Nº Serial: Identificação de número de série com 16 caracteres utilizado para o acesso em Nuvem.

Caso houver algum problema em ler o QRCODE, procurar pelo aplicativo "ElginSeg" nas lojas Apple ou Google.

7

#### **Painel Dianteiro CONHECENDO SEU PRODUTO**

A figura abaixo ilustra o painel dianteiro do seu DVR.

Descrições das teclas:

**1.** LED de alimentação.........Indica que o DVR está LIGADO ou DESLIGADO

**2.** Porta USB Frontal..............USB para backup, atualização ou mouse

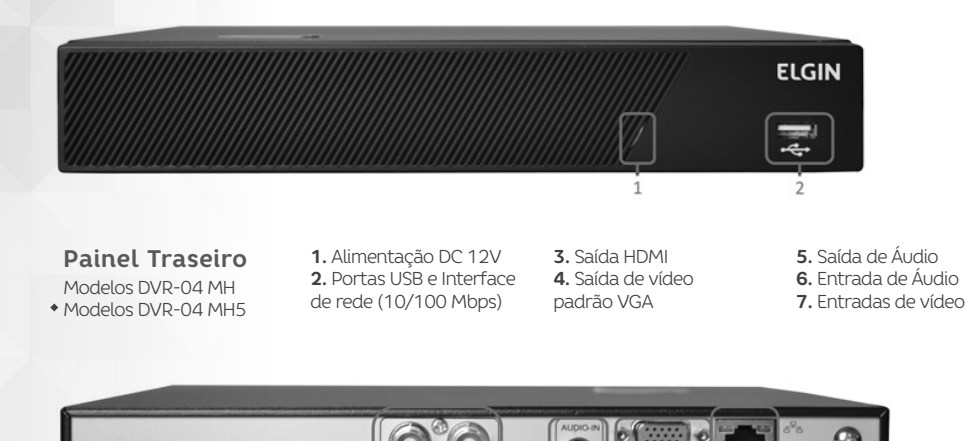

Modelo DVR-08 MH

- **1.** Alimentação DC 12V **2.** Portas USB e Interface de rede (10/100 Mbps)
- **3.** Saída de vídeo padrão VGA **4.** Entrada de Áudio

 $\Delta$ 

**5.** Saída de Áudio **6.** Interface HDMI **7.** Entradas de vídeo

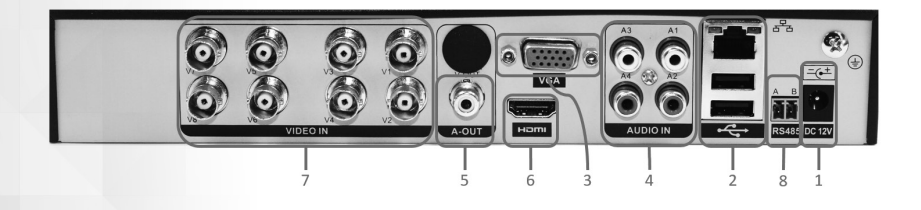

Modelo DVR-08 MH5

- **1.** Alimentação DC 12V **2.** Portas USB e Interface de rede (10/100 Mbps) **3.** Saída de vídeo
- padrão VGA **4.** Entrada de Áudio **5.** Saída de Áudio **6.** Interface HDMI
- **7.** Entradas de vídeo **8.** Interface RS485

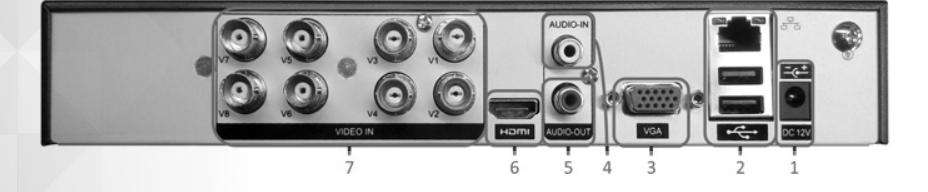

**2.** Modelo DVR-16 MH E DVR-16MH5

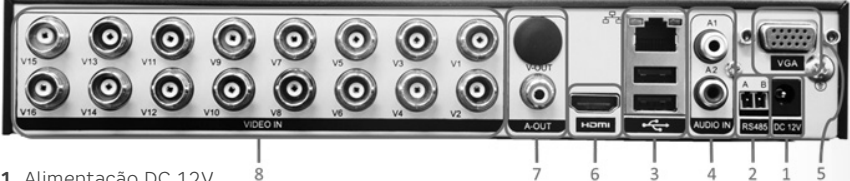

- **1.** Alimentação DC 12V
- **2.** Interface RS485
- **3.** Portas USB e Interface de rede (10/100 Mbps)
- **4.** Entradas de áudio
- **5.** Saída de de vídeo padrão VGA
- **6.** Interface HDMI
- **7.** Saída de Áudio
- **8.** Entradas de vídeo

## **INSTALAÇÃO**

#### **Instalando o HD**

Para realizar o armazenamento das imagens é necessário instalar um HD no seu equipamento, caso isso não seja feito, o DVR servirá apenas para visualização das imagens. Seu equipamento permite a instalação de um HD de até 6Tbytes. A instalação do HD é ilustrada a seguir:

**1)** Remova os parafusos e retire a tampa do gabinete

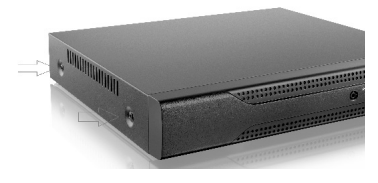

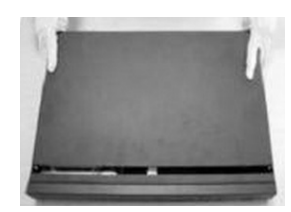

**2)** Posicione e parafuse o HD por baixo do gabinete

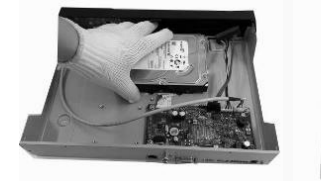

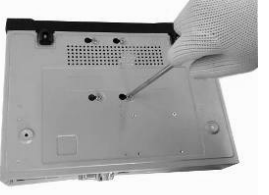

**3)** Conecte o cabo de alimentação e o cabo de dado

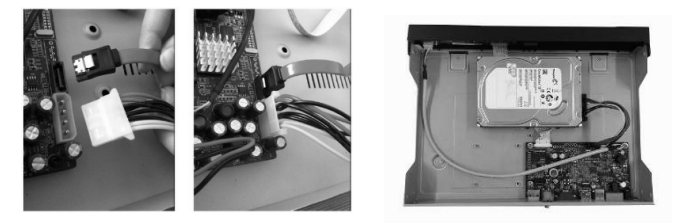

**4)** Recoloque e parafuse a tampa do gabinete

#### **Conexões**

**• Conexões de Vídeo**

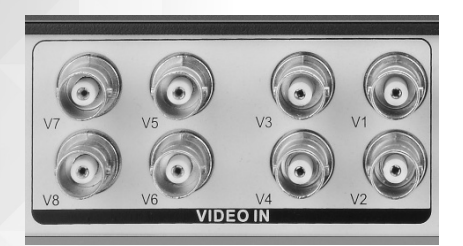

O DVR possui entradas e saídas de vídeo. Nas entradas de vídeo conectam-se as câmeras ou qualquer outra fonte de vídeo analógica. Os conectores são do tipo BNC e deve ser respeitado o limite de amplitude do sinal de 1,0Vpp para a impedância de 75 Ω.

O DVR dispõe de 2 tipos de conexão para saída de vídeo que podem ser utilizadas simultaneamente, são elas:

**1)** HDMI – para conexão de monitores de alta definição **2)** Padrão VGA – para conexão de monitores de computador ou similares

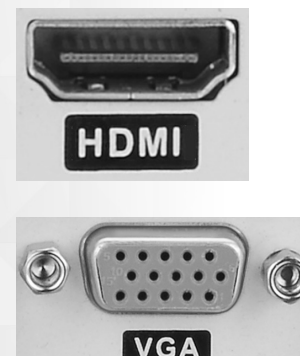

#### Observações:

- Certifique-se de que o equipamento está desligado sempre que for conectar ou desconectar uma das entradas ou saídas de vídeo. Realizar essas operações com o equipamento ligado pode danificar as entradas de sinal e consequentemente acarretará em perda de garantia do produto.

- A instalação deve ser feita com componentes ou conectores de boa qualidade e de forma que os cabos sejam protegidos contra interferências eletromagnéticas.

#### **• Conexões de Áudio**

O DVR possui entradas e saída de áudio, todas no padrão RCA.

Os modelo possuem quantidades diferentes de conexões de áudio, consulte o tópico "painel traseiro" para identicar seu produto

#### **• Conexão RS485 (PTZ)**

Os DVRs permitem a conexão de dispositivos de controle PTZ para câmeras com este recurso no padrão RS485 através das entradas AB. RS 485 está disponível nos modelos DVR-16 MH, DVR-08 MH5 e DVR-16 MH5.

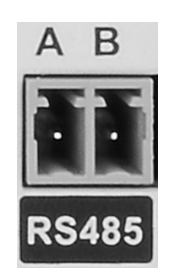

A entrada RS485 vem desabilitada no padrão de fábrica, sendo necessário configurála para cada câmera desejada.

Alguns dos protocolos suportados são:

H١ **Hikvision**  $\overline{G}$ PANASONIC PELCO-9750 PELCOASCII PELCOD-RS PELCOD-S PELCOD-S1 PELCOD PELCOD1 PELCOP-Std PELCOP PELCOP1 PELCOP2 **PHILIPS SAMSUNG** SANLI SANLI<br>SANTACHI<br>SHARP SONY YAAN

**NONE** 

#### **OPERAÇÃO**

#### **Ligando o Aparelho**

Conecte a fonte de alimentação, o LED indicador de alimentação deverá acender mostrando que o aparelho está ligado.

Depois de iniciado na tela será apresentado com todas as câmeras suportadas pelo aparelho.

Se existir um horário programado para reiniciar, o sistema reiniciará automaticamente. O indicador de alimentação volta a acender para indicar o funcionamento normal do aparelho.

**Observação:** Confira todas as conexões antes de ligar o sistema.

#### Desligando o aparelho

Existem dois modos para desligar o aparelho: MENU: No MENU clique em LOGOFF e depois clique em DESLIGAR.

FORÇADO: Desconecte a fonte de alimentação.

#### **Tela de Login ou Logoff**

#### **• Realizando primeiro Login**

Após a inicialização completa do sistema do sistema, haverá uma tela semelhante abaixo.

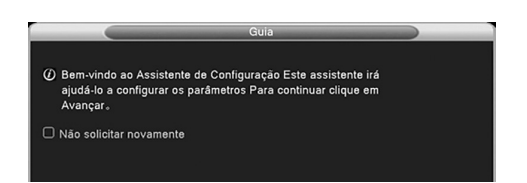

A tela do Guia irá auxiliá-lo em configurar alguns ajustes básicos do seu equipamento, mesmo que o DVR ou NVR Elgin venha com muitas configurações prontas de fábrica.

• Ao marcar a opção "Não solicitar Novamente", o gravador não irá mostrar este guia quando reiniciado posteriormente. Ao clicar em "Próximo", aparecerá a tela no qual devemos configurar uma senha para o usuário admin

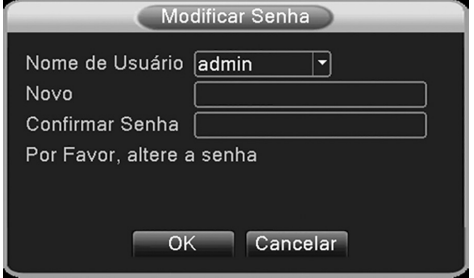

Para uma maior segurança e conforto, a Elgin atualizou os seus equipamentos das linhas DVRXX-MH, DVRXX-MH5 e NVRXX2M, fazendo que ao ligar pela primeira vez o equipamento solicite senha de no mínimo 8 caracteres, necessitando de números, letras e caracteres especiais como "/" ou "\*".

Após a confirmação da nova senha, será solicitado o Login, e com todas as funções disponíveis.

A ELGIN recomenda que após realizar o login, vá ao menu [Avançado > Usuários] e configure perguntas de segurança para que posteriormente você possa recuperar a senha sem precisar realizar contato através da nossa central de atendimento. No menu usuário, clique na opção "Questão":

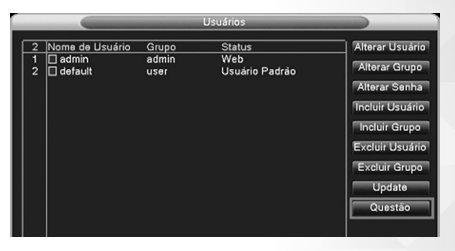

Após clicar na opção questão, será aberto uma nova janela com duas perguntas. As perguntas possuem as mesmas opções, porém caso esqueça a senha, será obrigatório responde-las.

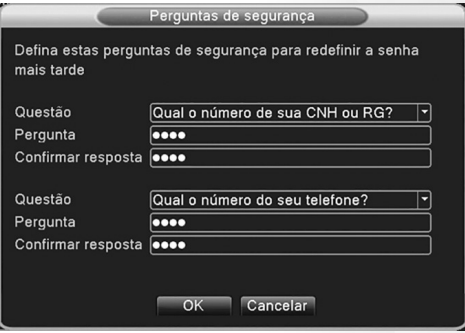

Escolha a primeira opção e coloque a resposta duas vezes, repita o procedimento para a segunda pergunta que deverá ser diferente da primeira; insira as respostas para a segunda pergunta e clique em "OK". Com isso, caso esqueça a senha, poderá utilizar essas perguntas como meio de redefini-la como demonstrado no subcapítulo 7.3.3.

#### **• Logoff**

Pode-se acessar a janela através do menu principal em AVANÇADO -> LOGOFF

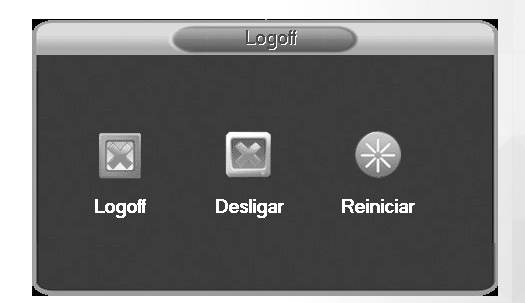

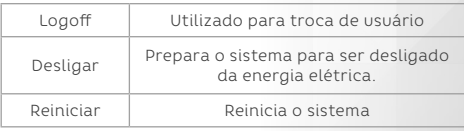

#### **• Perca da Senha**

#### **MÉTODO 1**

Após a realização do procedimento realizado no subcapítulo 7.3.1 configurando o primeiro acesso e perguntas de segurança para recuperação de senha. Em grandes casos, por não ter acesso frequente, acabamos esquecendo a senha, entretanto, a ELGIN desenvolveu uma forma simples de recuperá-la. Na própria tela de login, clique na opção "?" como ilustramos na imagem abaixo:

 - A primeira foto é da etiqueta do equipamento ou uma cópia da Nota fiscal do produto, para comprovar se o produto é genuíno; - A Segunda foto deverá ser do QR code. Para capturar o QRCode do produto, basta entrar várias vezes com a senha incorreta algumas vezes até aparecer um ícone simbolizando o QRCode.

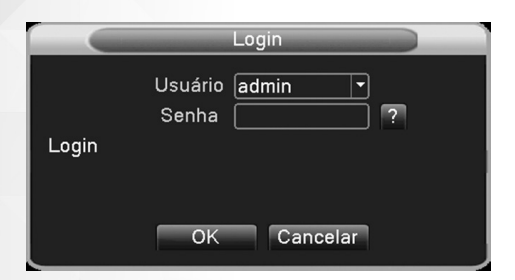

Ao clicar na opção, irá aparecer a tela de perguntas de segurança, que você deverá responder as perguntas que foram configuradas anteriormente, como demonstramos no menu 7.3.1; A tela que deverá solicitar as perguntas está ilustrada abaixo:

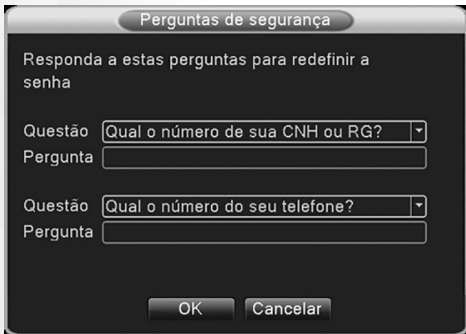

Respondendo às perguntas, o gravador pedirá senha para ser configurada, conforme fora descrito no subcapítulo 7.3.1.

#### **MÉTODO 2**

Caso o proprietário do equipamento não configurou as perguntas secretas, você também pode realizar o reset enviando um formulário no próprio site da ELGIN em www.elgin.com.br e na página principal clique na opção "SEGURANÇA" e depois ao lado esquerdo a opção "Reset de Senha". Para realizar o reset, basta preencher os campos exigidos enviando duas fotos:

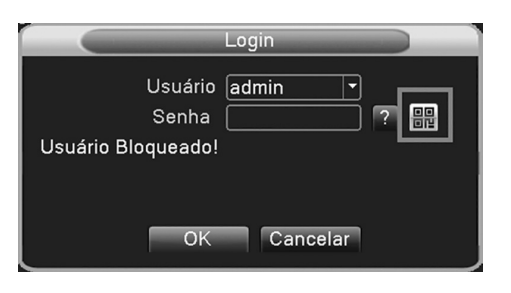

Ao clicar no ícone acima, irá abrir uma janela com um QRCode. A tela abaixo deverá ser fotografada e anexada na segunda opção de foto no site.

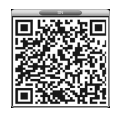

Site ELGIN que deverá colocar em anexo o QRCODE:

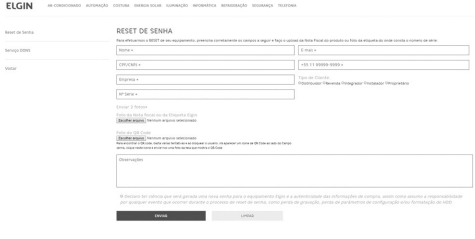

Preenchendo então as opções, coloque em anexo as fotos solicitadas e clique em enviar. A Elgin tem até 48 horas úteis (Não incluindo finais de semana) para o envio de senha mestre do equipamento para o e-mail que colocou na solicitação. Lembrando que o código é randômico, variando de dia e equipamento, não sendo possível utilizar em outros equipamentos de nossa marca.

#### **Menu Principal**

Após efetuar o Login será exibida a tela do Menu Principal com as opções listadas a seguir:

**GRAVAÇÃO ALARME SISTEMA AVANÇADO INFO**

Parando o mouse sobre cada uma das opções será exibido os submenus que estão disponíveis.

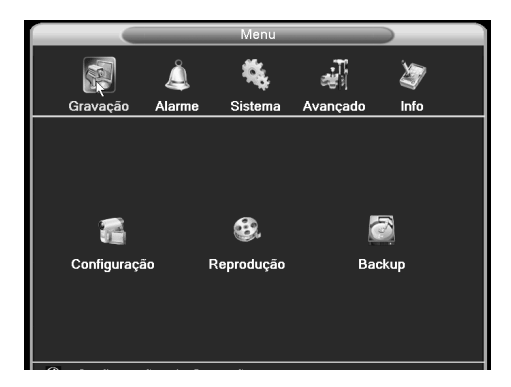

#### **Menu de Atalhos**

Clicando com o botão da direita do mouse na tela de visualização das câmeras, o menu de atalhos abaixo será apresentado na tela:

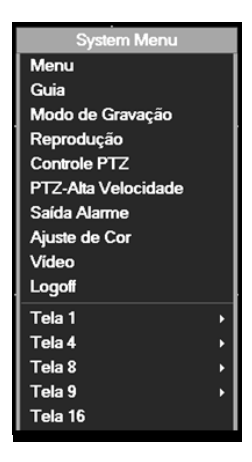

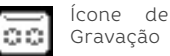

Ícone de Detecção de Movimento

#### **• Ajuste de cores**

Ajuste os parâmetros de exibição das imagens. Pode-se usar o Menu através do mouse para chegar na janela abaixo. Os parâmetros são: Tonalidade, Brilho, Contraste e Saturação. É possível também alterar estes parâmetros em diferentes horários.

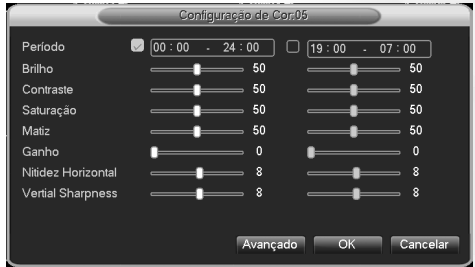

#### **• Divisão de tela**

Alterna entre as janelas de visualização: tela cheia, quatro, oito, nove ou dezesseis janelas. Essa configuração também depende da quantidade de canais de entrada disponíveis no equipamento.

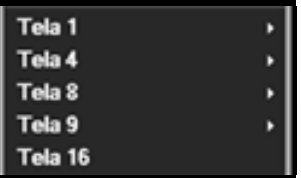

#### **Visualização das Imagens**

Em todas as imagens das câmeras será exibido data do sistema, horário e o nome atribuído a cada câmera. Além disso, os ícones de Gravação e Detecção de Movimento são exibidos quando forem detectadas as situações configuradas.

## **MENU PRINCIPAL**

#### **Navegação no Menu Principal**

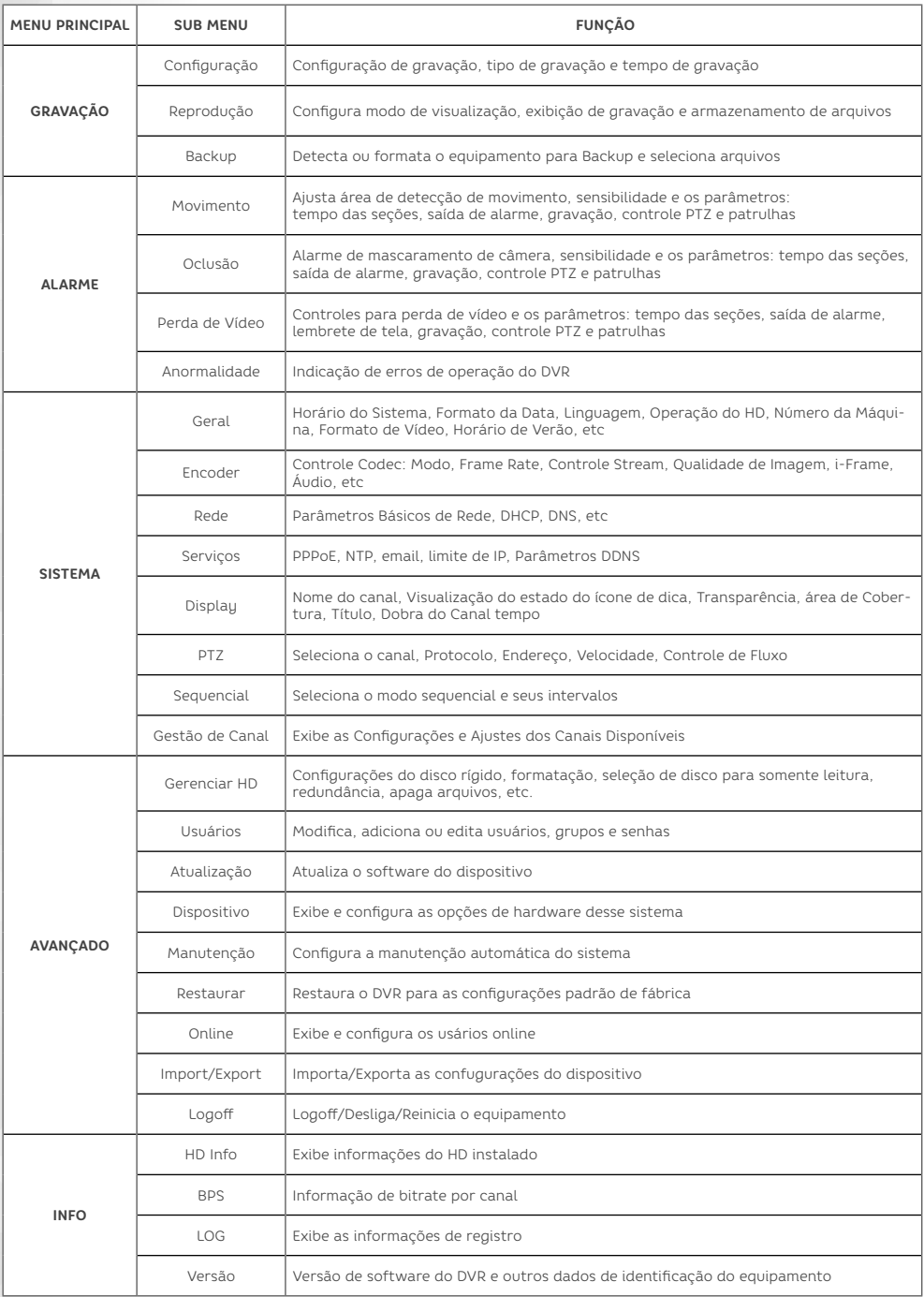

#### **Menu Gravação**

Ajuste os parâmetros de gravação do equipamento. O padrão de fábrica é a gravação contínua de 24 horas consecutivas. O caminho para o Menu de Configuração é **GRAVAÇÃO ->** 

#### **CONFIGURAÇÃO.**

Nota: O disco deve ser leitura-gravação.

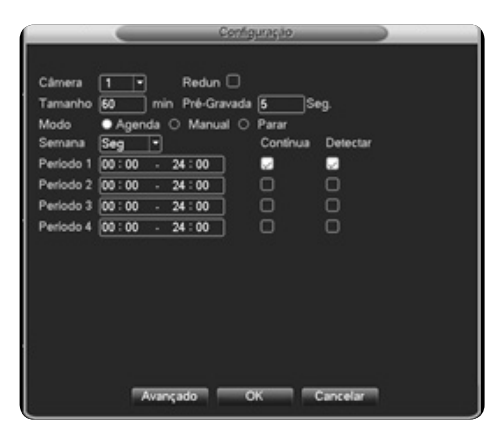

**Câmera:** Escolha o número da câmera que deseja configurar ou ALL para configurar todos os canais da mesma forma.

**Redundância:** Habilite a função de redundância para implementar a gravação dupla (backup). Isto é realizado em dois discos simultaneamente. Esta opção só é válida quando o equipamento possuir slots para dois HDs, sendo que um deles precisa estar ajustado para Leitura/Gravação e o outro como disco de redundância. Certifique-se destas informações antes de habilitar essa função. Esta função não está disponível nos modelos DVR-04 MH, DVR-08 MH e DVR-16 MH.

**Tamanho:** Ajuste o tempo de gravação dos arquivos entre 1 e 120 minutos. 60 minutos é o padrão de fábrica.

**Pré-gravação:** Gravação de 1~30 segundos antes da detecção de movimento.

**Modo de gravação:** Ajuste o estado do vídeo: Configuração, Manual, ou Parar.

**Agenda:** Gravação de acordo com o tipo de vídeo (comum, detecção e alarme) e agendamento.

**Manual:** Clique no botão e o sistema gravará a câmera independentemente do estado da câmera. **Parar:**Clique parar para não gravar determinado canal.

Agendamento: Você pode ajustar os modos de gravação de acordo com até quatro limites diferentes de tempo.

**Tipo de gravação:** Selecione o tipo de gravação: Contínuo ou Detecção

Contínuo: Gravação sem paradas.

Detecção: Ajuste "Detecção de Movimento", "Máscara"

#### **• Configuração • Reprodução**

Existem duas formas de reproduzir os vídeos armazenados no HD.

**1)** No atalho do menu na área de trabalho

**2)** Menu principal: **GRAVAÇÕES -> REPRODUÇÃO** A seguir temos uma imagem ilustrativa da tela de reprodução das imagens.

Na parte inferior temos os controles de reprodução, navegação e edição das imagens. Na coluna da direita temos o Menu de acesso aos arquivos gravados por data ou arquivo e suas informações. Clicando no par de setas opostas no canto inferior direito podemos alternar entre as opções de busca deste Menu.

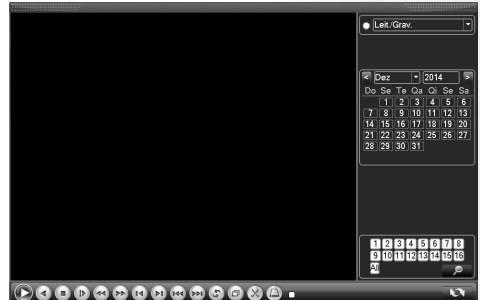

#### **• Backup de vídeo**

O backup de vídeo pode ser feito em HD externo, pen-drive e outros dispositivos. O dispositivo de backup deve ser instalado antes. Após o término do backup o arquivo já pode ser visualizado individualmente.

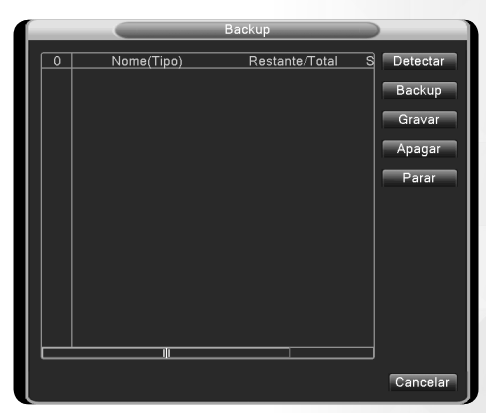

**Detectar:** Detectar o dispositivo conectado ao DVR. **Apagar:** Escolha o arquivo a ser apagado e clique em Apagar.

Parar: Para o processo de backup.

**Gravar:** Permite realizar a gravação das câmeras individualmente através da USB

**Backup:** Clique no botão de backup para abrir a caixa de diálogo. Escolha o arquivo de backup de acordo com o tipo, canal e horário.

#### **Menu Alarme**

As funções são: detecção de movimento, oclusão, perda de vídeo ou anormalidade.

#### **• Movimento**

Quando o sistema detectar movimento de acordo com as regras estabelecidas, o sistema passa a executar as funções programadas.

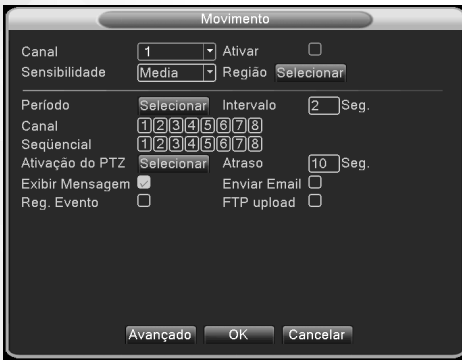

**Canal:** Escolha o canal para ajuste da detecção ou ALL para selecionar TODOS os canais

**Ativar:** Significa que a detecção de movimento está habilitada

Sensibilidade: Escolha a opção desejada entre as seis existentes

**Região:** Clique selecionar para ajustar a área. As divisões serão de 22x18. Verde significa área corrente. Amarelo significa área de detecção dinâmica. Preto significa desabilitado. Para ajustar, arraste o mouse com o botão clicando em cima da área desejada.

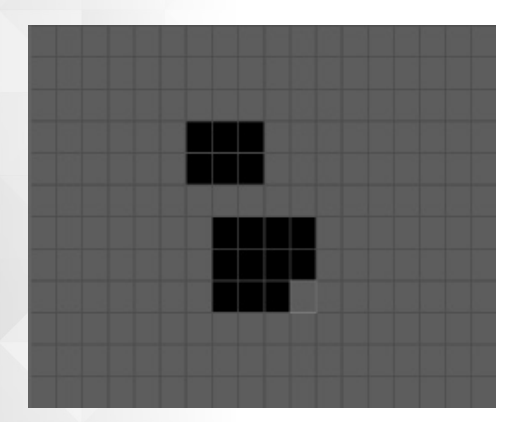

**Período:** Ajuste a detecção por horário. Cada dia é dividido em quatro seções.

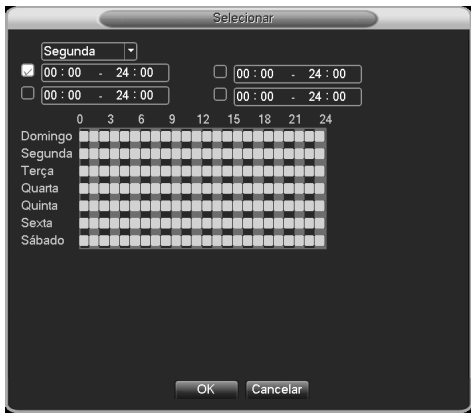

**Intervalo:** Somente um alarme é habilitado quando houver a detecção de movimento dentro do intervalo.

**Canal:** Escolha os canais que gravarão simultaneamente durante a detecção de movimento.

Sequencial: Quando algum movimento for detectado, o equipamento fará a exibição sequencial dos canais selecionados de acordo com o intervalo ajustado.

**Ativação PTZ:** Definições das ações da porta PTZ quando a detecção de movimento for ativada.

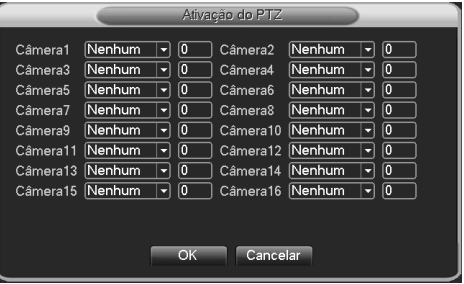

**Atraso:** Define o período de gravação após o movimento detectado cessar. Este atraso pode ser ajustado entre 10 e 300 segundos.

Exibir Mensagem: Mostra em caixas de texto informações sobre o campo selecionado.

**Enviar EMAIL:** Quando uma conta de e-mail estiver configurada, o equipamento enviará um e-mail quando o alarme for acionado.

**FTP Upload:** Efetua o upload da gravação no endereço FTP definido.

#### **• Oclusão**

Quando as imagens das câmeras sofrerem com brilho ruim ou problemas de sensibilidade, o equipamento ativará o alarme de oclusão, indicando que houve o mascaramento ou ocultamento da via de visão da câmera. O alerta do sistema pode disparar alguma ação como gravar a imagem de outra câmera.

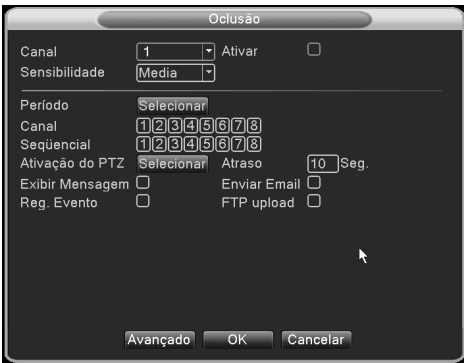

#### **• Perda de Vídeo**

Quando o equipamento não deixa de receber o sinal de vídeo, o alarme de perda de vídeo é acionado.

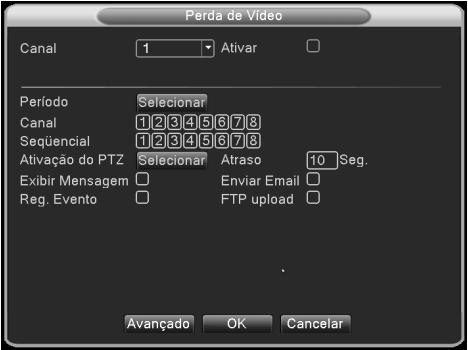

#### **• Anormalidade**

Este recurso analisa o estado do software e hardware do equipamento constantemente e quando algum evento anormal acontecer, o equipamento irá mostrar mensagens ou avisará através do alarme sonoro.

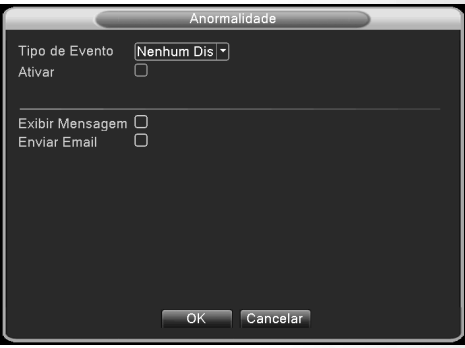

**Tipo de Eventos:** Selecione o item a ser inspecionado (Problema com o disco, disco sem espaço, Internet desconectada ou conflito de IP) **Ativar:** Selecione esta opção para ligar a função anormalidade.

**Exibir mensagem:** Mostra uma mensagem na tela quando um evento ocorrer.

**Enviar Email:** Caso um evento seja detectado o equipamento envia um e-mail padrão previamente configurado.

#### **Menu Sistema**

Ajuste os parâmetros gerais de configuração do sistema como: senhas, serviços de rede, configuração da rede, PTZ, Porta Serial, entre outros.

#### **• Geral**

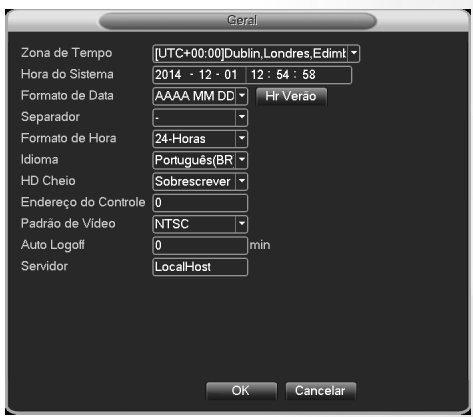

17

**Zona de tempo ou Fuso Horário:** Define o fusohorário onde o equipamento está instalado.

Hora do Sistema: Ajusta data e hora do sistema. **Formato de Data:** Escolha entre os formatos: YY MM DD, MM DD YY, ou DD MM YY (D=dia, M=mês, Y=ano). **Separador:** Escolha o caractere usado como separador de data (-, /).

**Formato de Hora:** Escolha entre os formatos: 12h ou 24h.

**Idioma:** Escolha o idioma que deseja utilizar.

**HD cheio:** Define a ação quando o HD estiver cheio. Parar: Para a gravação no HD e Sobrescrever: Substitui o conteúdo mais antigo pelo mais novo. **Endereço do Controle:** Usado para quem precisa controlar mais de um DVR em um mesmo local. Isto altera a identificação do controle remoto. **Padrão de Vídeo:** PAL ou NTSC.

**Auto-logoff:** Ajuste o tempo de latência entre 0-60. 0 significa sem tempo de latência. **Servidor:** Define o Servidor.

#### **• Encoder**

Ajuste os parâmetros do Encoder de vídeo/áudio: Arquivo de vídeo, monitoramento remoto e outros. Os ajustes são separados por canal e a opção ALL aplica a mesma configuração a TODOS os canais.

A combinação de vídeo compressão é usada para playback simultâneos de vários canais, acesso celular e outros meios externos de acesso.

Os parâmetros de codificação da esquerda são utilizados nas gravações e os parâmetros da direita (Extra Stream) são utilizados nos acessos remotos.

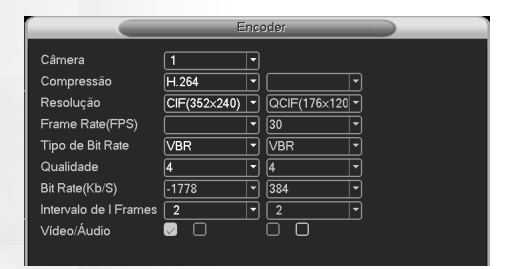

**Câmera:** Escolha o canal ou a opção ALL para aplicar a mesma configuração a TODOS os canais. Compressão: Standard H.264.

**Resolução:** 1080N, AHD-M/720P, AHD-L/960H, D1, HD1, CIF ou QCIF. As opções podem variar de acordo com o modelo do equipamento.

**Frame Rate:** NTSC: 1 frame/s até 30 frame/s **Tipo de bit rate:** Você pode escolher o tipo de bitrate do equipamento. CBR para fluxo de banda constante ou VBR para fluxo de banda variável.

**Qualidade:** Quando o Tipo de bit rate for VBR, ajuste os valores para alterar a qualidade da imagem. O valor maior significa melhor qualidade de imagem.

**Referências:** D1 (1000-15000kbps), CIF (384- 15000kbps), QCIF (64-512kbps)

**Bit Rate (Kb/S):** Define o Bit-rate do canal desejado. **Intervalo de I-Frames:** Define o intervalo de I-frame do canal escolhido.

**Vídeo/Áudio:** Habilita ou não os sinais de vídeo ou áudio dos canais do equipamento.

#### **• Ajustes de Rede**

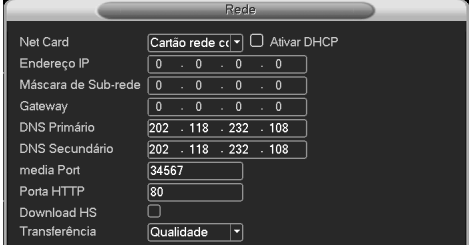

**Net Card:** Tipo de conexão com a sua rede.

Obtém o endereço de IP automaticamente

**Endereço IP:** Ajuste do endereço IP do equipamento. Padrão: 192.168.1.10.

Máscara de sub rede: Ajuste da máscara de sub rede. Padrão: 255.255.255.0.

**Gateway:** Ajuste do Gateway padrão. Padrão: 192.168.1.1.

**DNS Primário:** DNS ou Domain Name System consiste em um serviço onde são armazenadas associações entre os endereços IPs e domínios. Quando um aplicativo chama determinado domínio, automaticamente ele utiliza o servidor DNS configurado e encontra o respectivo endereço IP da máquina que fornece o serviço requisitado e assim, torna-se possível utilizar determinados serviços usando nomes em vez de endereço IP. Caso o DNS não seja configurado corretamente, os serviços de e-mail, DDNS, NTP e FTP funcionarão apenas com o endereço IP dos seus respectivos servidores, não resolvendo os nomes dos mesmos. Para verificar o endereço de servidor DNS correto, utilize um computador conectado na mesma LAN do DVR e siga o procedimento a seguir:

**1.** Clique no Menu Iniciar, em seguida Executar e

digite cmd seguido da tecla Enter;  **2.** A tela de prompt de comando abrirá, digite ipconfig/all e copie os números IP do servidor DNS **DNS Secundário:** similar ao primário **Media Port:** Porta padrão: 34567.

**Porta HTTP:** Porta padrão: 80.

**Download HS:** Realiza o download das gravações em alta velocidade, porém quando ativado pode interferir na qualidade de gravação do equipamento

**Transferência:** Existem três opções: Adaptativo, Qualidade e Fluência. O modo Fluência manterá uma visualização em tempo real na rede, porém reduzirá a qualidade do vídeo. O modo Qualidade manterá a qualidade do vídeo na rede, mas o vídeo poderá ficar paralisado. O modo Adaptativo alternará entre Fluente e Latente de acordo com a banda disponível.

#### **• Serviços**

Escolha o serviço de rede e suas opções, com um duplo clique para abrir as configurações. Os serviços mais importantes estão detalhados a seguir.

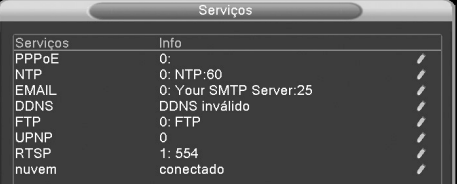

**Ajustes PPPoE:** Para conexões que realizam autenticação (usuário e senha da internet) no modem. A interface PPPoE é exibida conforme a figura a seguir. Entre com o nome e senha da ISP (Internet Service Provider). Depois de salvar, reinicie o sistema. Assim o equipamento reconstituirá a rede baseada nestas informações. O endereço IP será ajustado automaticamente para IP dinâmico, para que as operações funcionem de acordo com a necessidade da função.

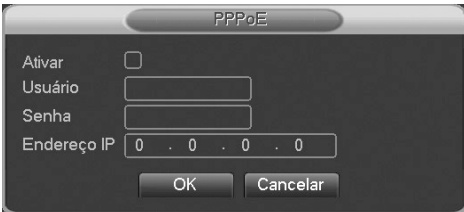

**EMAIL:** Quando o alarme for acionado o sistema enviará notificações para o e-mail selecionado

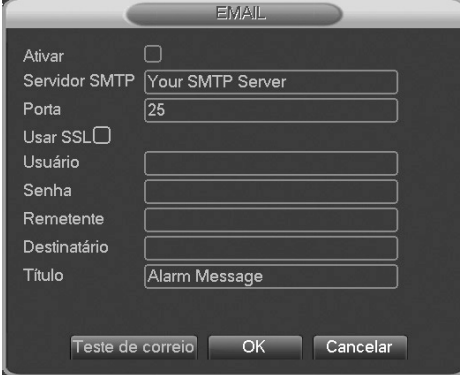

**• Servidor SMTP:** Endereço do servidor de

e-mail. Isto pode ser o endereço do servidor ou do domínio.

**• Porta:** Porta do servidor de e-mail.

**• Usar SSL:** Escolha se será utilizado protocolo Secure Socket Layer para login.

**• Usuário:** Nome do usuário do e-mail.

**• Senha:** A senha de acesso ao endereço de e-mail do usuário.

**• Remetente:** Digite o endereço de e-mail a ser utilizado para envio.

**• Destinatário:** Endereço para envio dos e-mails do equipamento. Máximo de 3 endereços.

**• Título (do e-mail):** Você pode ajustar conforme sua necessidade.

**DDNS:** É a abreviação de Dynamic Domain Name Server. O DDNS deve ser configurado de acordo com a sua rede. A ELGIN disponibiliza este serviço gratuitamente, acesse o link www.elgin.com.br, clique na linha de produto "SEGURANÇA" e ao lado esquerdo da página a ser aberta, clique na opção "Serviço DDNS". No site da ELGIN, disponibilizamos as opções:

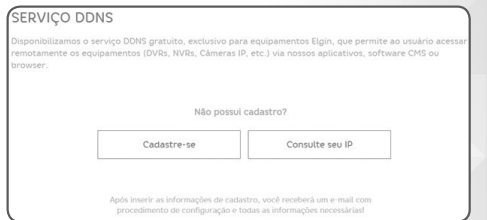

Caso possua um de nossos gravadores, mas ainda não configurou este tipo de acesso, clique em "Cadastre-se". Se já possui um DDNS Elgin Funcionando, mas precisa saber qual o IP por último atualizado para fins de manutenção, clique em "Consulte seu IP".

Clicando no botão para cadastrar, você será encaminhado para o nosso servidor deste serviço, como mostramos na imagem abaixo:

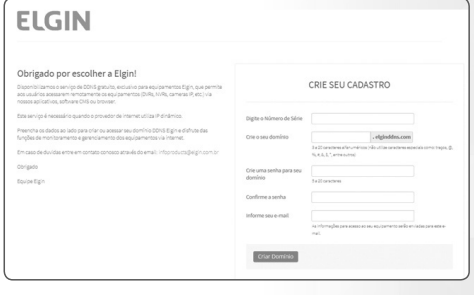

**\*NOTA:** O Serial que pede no servidor DDNS, é o mesmo que você configurou no App Elgin para acessá-lo por Nuvem. Após preencher todos os campos e Criar Domínio, você receberá no e-mail cadastrado uma mensagem com todos os dados que acabou de inserir, para não perder a senha ou algo semelhante. Com o domínio criado, devemos entao configurá-lo no DVR para que possa começar a funcionar. Vá no Menu > Sistema > Serviços > DDNS, Vá na Opção ELGIN, selecione a opção "Ativar", preencha os campos no gravador com as informações idênticas recebidas no e-mail.

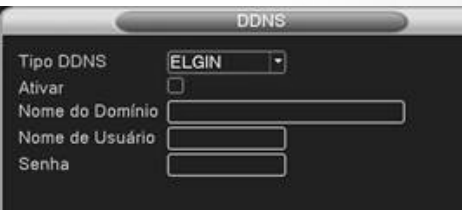

**• Nome de Domínio:** Selecione o nome do domínio DDNS.

- **• Usuário:** Conta da WEB no site específico.
- **• Senha:** Senha específica do serviço DDNS.

#### **Para que serve o serviço DDNS?**

O DDNS é um protocolo que realiza a tarefa de atualizar o endereço de IP que está sendo utilizado pelo roteador onde o DVR esteja instalado. O protocolo tem como base estar pré-cadastrado no DVR como alguns servidores por exemplo Dun DNS. No-IP, Change IP, ELGIN entre outros. Cada servidor possui à sua maneira de como irá funcionar, e grande parte dos DVR's tem como base o Dyn DNS e o No-IP, que são os mais conhecidos no mercado mundial.

Este protocolo tem como base, manter seu acesso direto, diferentemente da nuvem que usa o servidor da ELGIN para intermediar a conexão e prover as imagens sem que necessite de configurações adicionais. A nuvem então sempre será mais lenta por intermediar a conexão em comparação com o DDNS. Entretanto, a nuvem se popularizou pela facilidade de como ela é configurado nos dispositivos móveis.

Vale ressaltar que o DDNS é mais utilizado em lugares que é possível realizar abertura de portas em seu provedor de internet e exige que um técnico capacitado possa preparar o ambiente para este tipo de acesso.

Simplificando, você precisa fazer os seguintes ajustes:

**1º** Cadastrar o domínio no site da ELGIN;

**2º** Configurar o DVR com as informações que recebeu por e-mail no momento do cadastro;

**3º** Realizar a abertura da porta correspondente no roteador, para celular e VMS Elgin utilizará somente a porta de serviço (34567), dispensando abertura de muitas outras portas.

**\*NOTA:** caso o DDNS esteja sendo configurado para serviços de GRAVAÇÃO EM NUVEM, como programas do governo para monitoramento de ruas, você deve abrir a porta do protocolo RTSP (554), que é o protocolo de comunicação utilizado por essas plataformas. A seguir, demonstraremos a sintaxe do comando:

#### **rtsp://10.6.3.57:554 user=admin&password=123456 &channel=1&stream=0.sdp?**

**10.6.3.57 =** endereço IP ou Domínio do ELGIN DDNS (DVR, NVR ou câmera IP)

**:554** Porta do RTSP configurado no roteador da sua casa/estabelecimento (default é 554)

**user= admin -** Usuário para login no equipamento.

**password = 123456** - Senha para login do equipamento

**channel= 1** - O canal para conectar (Câmera IP é sempre "1", em caso de DVR e NVR varia de acordo com canal desejado para a conexão).

**stream=0.sdp** - Conectar com qualidade máxima.

**stream=1.sdp** - Conectar com qualidade mínima.

**4º** Configurar o domínio, porta, usuário e senha no Software ou App para monitoramento.

**FTP:** Se o alarme de FTP estiver habilitado e suas configurações corretas, quando o alarme for ativado as gravações serão enviadas ao servidor FTP.

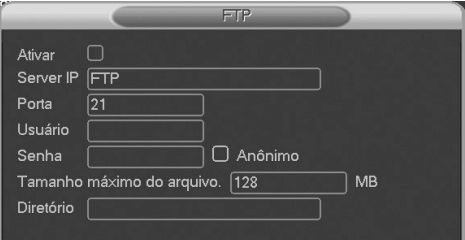

**• Ativar:** Clique em habilitar para que os ajustes sejam ativados.

- **• Server IP:** Endereço IP para servidor FTP
- **• Porta:** Porta padrão: 21
- **• Usuário:** Usuário do FTP
- **• Senha:** Senha do usuário

**• Tamanho máximo do arquivo:** Tamanho máximo para transferir os arquivos, padrão 128Mb

**• Diretório:** Diretório de carregamento de arquivos.

**UPNP:** Protocolo UPNP pode automaticamente abrir as portas HTTP, TCP e Mobile em um dispositivo roteador. Tenha certeza que esta opção esteja ativada no roteador antes de utilizá-las.

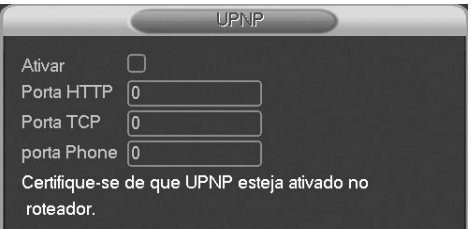

**• Ativar:** Clique em habilitar para que as configurações UPNP estejam disponíveis.

**• Porta HTTP:** O roteador distribuirá automaticamente a porta HTTP para o aparelho, quando acessado pelo Internet Explorer é necessária essa porta (ex. 60.12.9.26:66)

**• Porta TCP:** O roteador distribui automaticamente a porta TCP para aparelho, quando monitorado via CMS esa porta é necessária.

**• Porta Phone:** O roteador vai distribuir automaticamente uma Porta Móvel para o aparelho, quando estiver em monitoramento remoto, essa porta é necessária.

#### **• Display**

Este menu permite configurar os parâmetros de vídeo de saída e as informações na tela das câmeras. As informações na tela das câmeras são: título do canal, data/hora, atividade de registro, atividade de alarme ou transparência. Já os parâmetros de vídeo de saída são: Resolução de saída e interface prioritária.

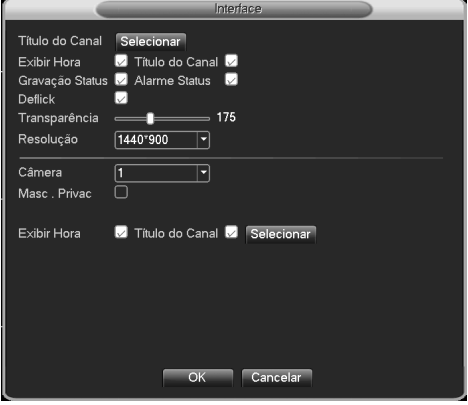

#### **• Sequencial**

Controle de modo de patrulha. O modo de patrulha serve para exibir sequencialmente um grupo de câmeras. É possível controlar o intervalo de exibição de cada uma das câmeras escolhidas, além disso existem opções de exibição de tela cheia, quatro, oito, nove ou dezesseis janelas.

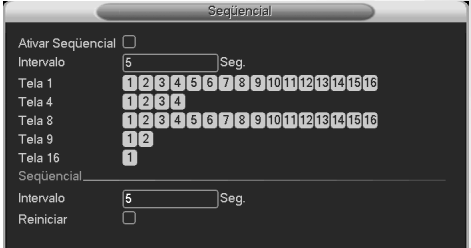

**Intervalo:** O intervalo de exibição pode estar entre 5 e 120 segundos.

#### **• Gestão de Canal**

Área para administração da resolução dos canais. Nesta tela define-se com quais tipos e quantas câmeras desejamos trabalhar, basta acessar a opção **MODO CANAL.**

#### **• PTZ (disponível para os modelos com RS485)**

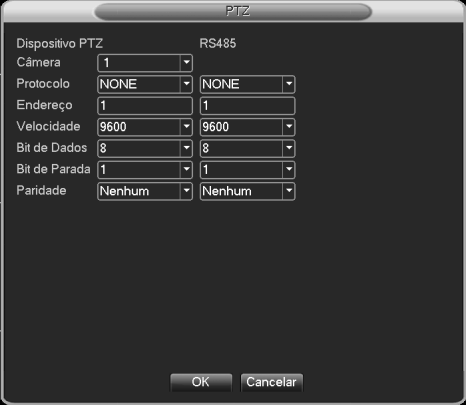

**Câmera:** Escolha o canal da câmera com recurso PTZ. **Protocolo:** Escolha o protocolo da câmera PTZ **Endereço:** Ajuste o endereço correspondente de acordo com a configuração da PTZ. Endereço **padrão:** 1.

**Velocidade:** Escolha a velocidade de transmissão dos comandos. Padrão: 9600.

**Bit de Dados:** Escolha entre as opções 5, 6, 7 ou 8. Padrão: 8.

**Bit de Parada:** Escolha entre as opções 1 e 2. Padrão: 1.

**Paridade:** Bit de verificação

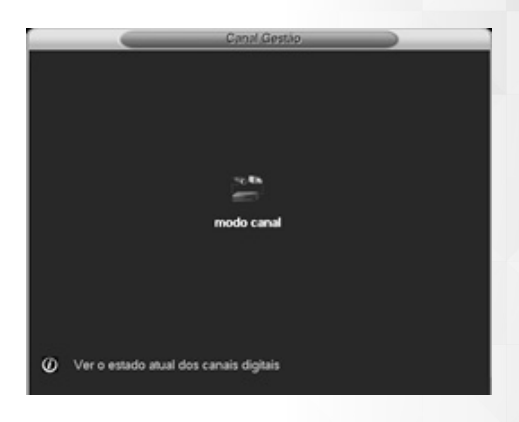

#### **Menu Avançado**

#### **• Gerenciar HD**

Configura e gerencia o HD. O menu abaixo mostra as informações do HD: número do HD, tipo, estado, espaço e capacidade. A operação inclui: controle do disco de Leitura/Gravação, Somente Leitura, Disco de Redundância, Formatação, Recuperação e Partição.

Escolha o disco, clique com o mouse para executar a opção desejada e sigas as instruções. Nota: Leitura/Gravação: o equipamento pode ler e escrever dados na sua superfície.

**Somente leitura:** o equipamento pode ler os dados gravados, porém não será permitida a gravação de novos dados.

**Redundância:** para gerar um backup duplo dos dados armazenados no HD principal. Esta função não está disponível nos modelos DVR-04 MH, DVR-08 MH e DVR-16 MH.

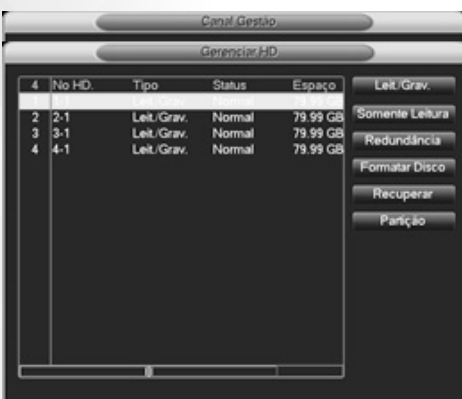

#### **• Usuários**

Gerenciamento dos usuários do sistema. **Observações:**

**1)** O caractere espaço será validade como uma letra, portanto é considerado caractere do nome do usuário.

**2)** Não existe limite de usuários e grupos. Pode ser adicionado ou apagado de acordo com a necessidade do usuário. Os usuários de fábrica são: user/admin.

**3)** O gerenciamento inclui: Grupo/Usuário. O grupo e o usuário não podem ter o mesmo nome. Cada usuário só pode participar de um grupo somente.

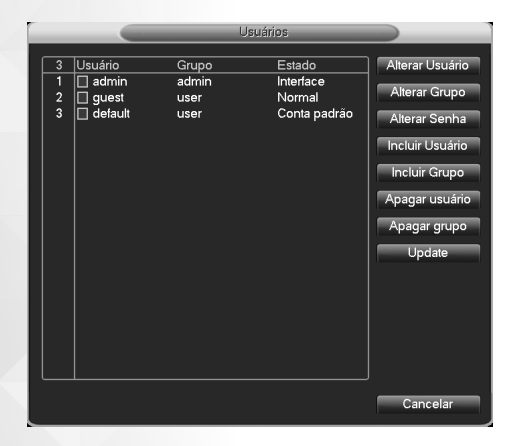

**Alterar Usuários:** Modificar os atributos do usuário. **Alterar Grupo:** Modificar os atributos do grupo. **Alterar Senha:** Modificar senha do usuário. Caracteres como espaço não são aceitos.

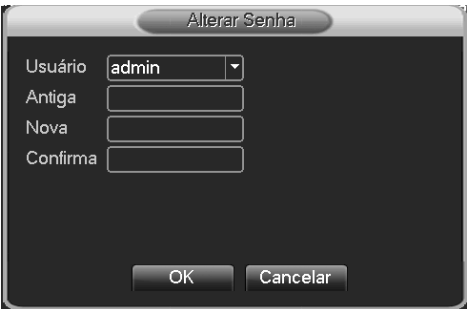

**Incluir Usuário:** Adicionar um usuário na equipe e definir as permissões do usuário. Entrar na interface do menu e inserir o nome de usuário e senha.

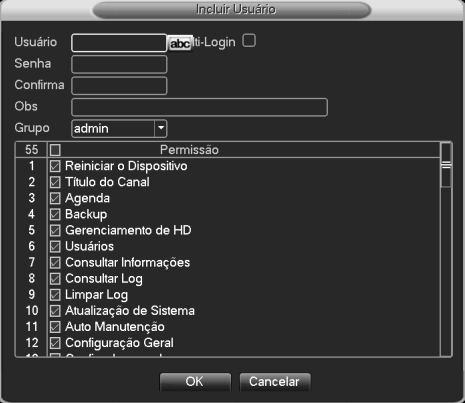

**Incluir grupo:** Adiciona um grupo de usuários com permissões especificas. Existem 36 permissões, dentre as quais: desligar o equipamento, visualização em tempo real, gravações, etc.

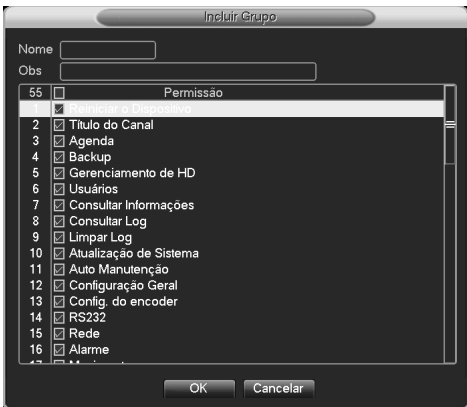

**Apagar usuário:** Apaga o usuário atual. Escolha o usuário e clique no botão deletar.

**Apagar grupo:** Apaga o grupo atual. Escolha o grupo e clique no botão deletar.

**Update:** Atualiza a lista de usuários

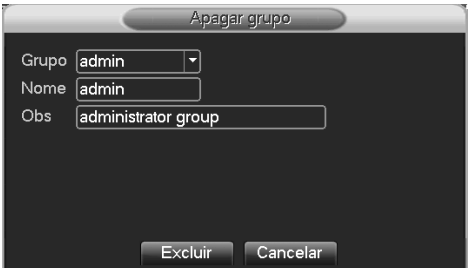

#### **• Atualização**

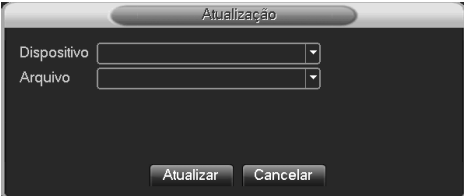

**Dispositivo:** Escolha o dispositivo que deseja para realizar a atualização.

**Arquivo:** Escolha o arquivo da atualização.

#### **• Manutenção**

O usuário pode ajustar a hora do reinício automático e tempo para apagar arquivos.

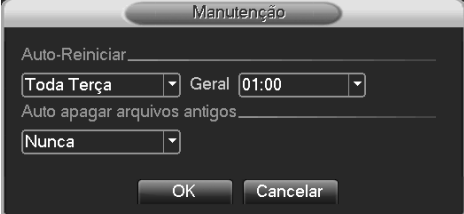

#### **• Restaurar**

Configura o sistema com valores padrões de fábrica. É possível escolher os itens de acordo com o menu.

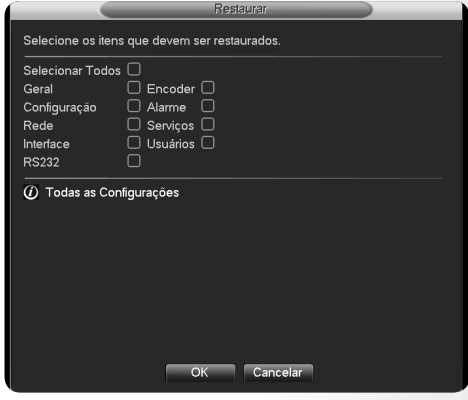

#### **• Online**

Exibe as informações dos usuários conectados no equipamento em tempo real. Você pode escolher o usuário e cortar a conexão. O usuário fica travado até a próxima reinicialização do equipamento.

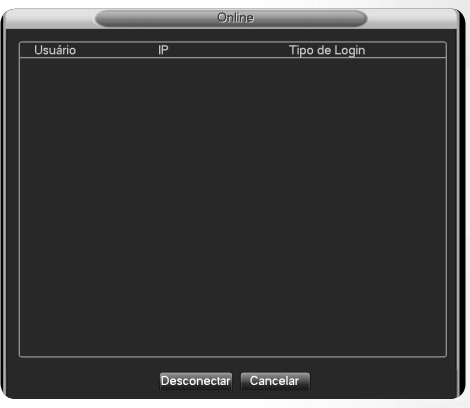

#### Menu Info

Oferece informações do estado do HD, bitrate dos canais de vídeo, registros de Log de sistema e versão do sistema.

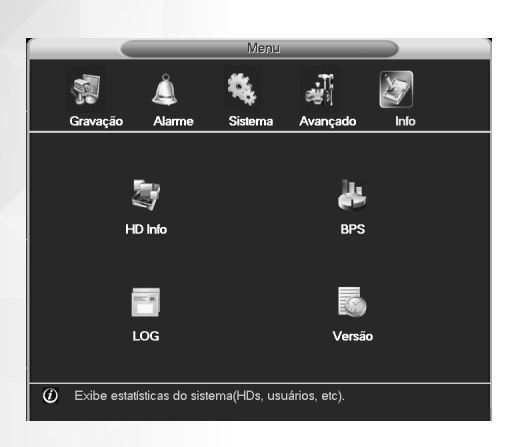

#### **• HD Info**

Mostra o estado do HD: tipo do HD, espaço total, espaço utilizado, tempo de gravação, etc.

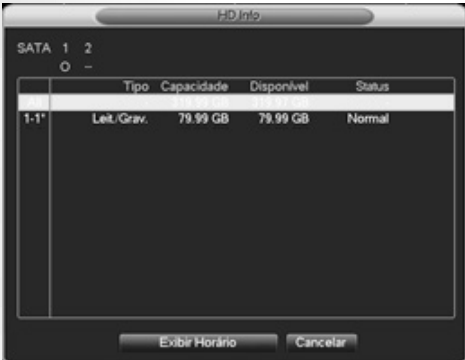

Os números no canto esquerdo superior mostram os slots para os HDs disponíveis no equipamento. No exemplo da figura acima existem 2 slots.

Abaixo destes números podemos ter os seguintes símbolos:

**O :** significa que o HD está operando normalmente **X :** significa que o HD não está funcionando normalmente

**– :** significa que o slot não tem HD

#### **Observações:**

Qualquer operação de inclusão, remoção ou manutenção do HD, é necessário desligar o equipamento da rede elétrica.

Um asterisco (\*) ao lado do número na coluna da esquerda indica que o HD está trabalhando

Uma interrogação (?) significa que o HD está danificado. Recomenda-se a substituição.

#### **• BPS**

Mostra a taxa de transferência (Kb/S) e o consumo do HD (MB/H) em tempo real.

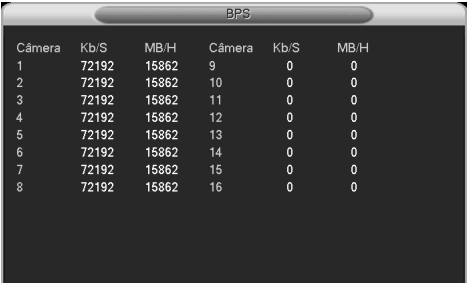

#### **• LOG (Registros)**

Nesta tela apresentam-se todos os últimos registros ou eventos realizados no sistema. São exibidas informações como: operação do sistema, configuração, gerenciamento de dados, operação de gravação, gerenciamento de usuários, gerenciamento de arquivos, etc. Para realizar uma busca: Ajuste a hora e clique no botão Buscar. O log de informações será mostrado numa lista (uma página contêm 128 itens). Pressione o botão Anterior ou Próxima para navegar e pressione Remover Tudo para limpar todas as informações de log.

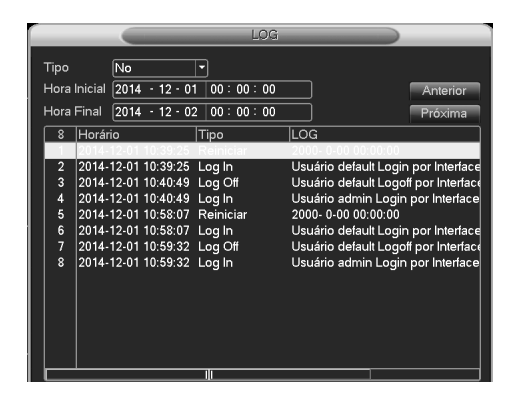

#### **• Versão**

Mostra informações básicas como hardware, software, dados de transmissão, etc.

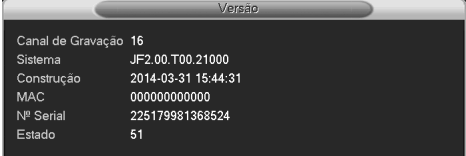

# **SOLUÇÃO DE PROBLEMAS**

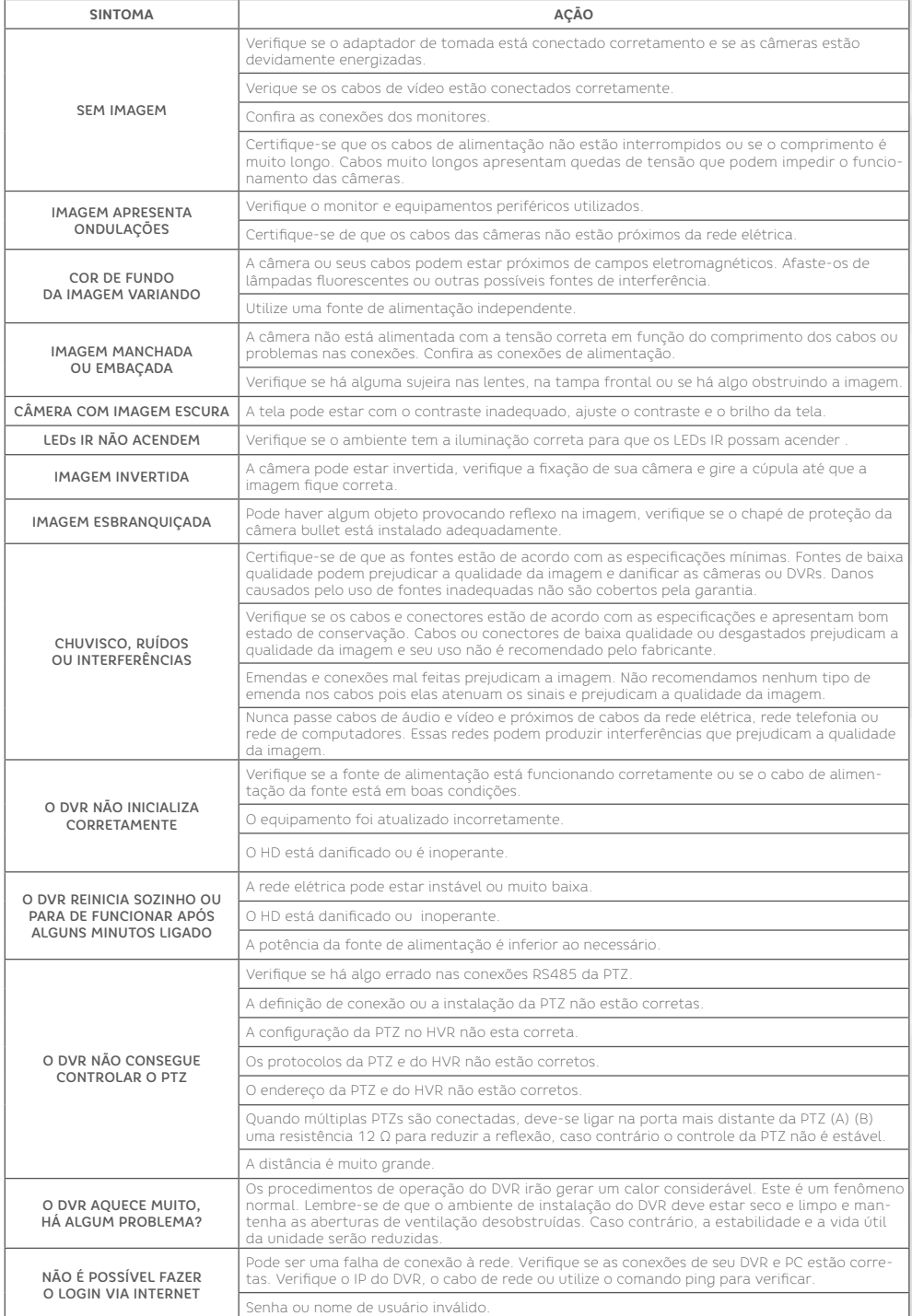

#### **DIMENSIONAMENTO DO HD**

Existem diversos fatores que influem no consumo de espaço no HD (resolução, quantidade de frames por segundo, qualidade, bit rate, variação ou não do bit rate, entre outros). A tabela a seguir ilustra o consumo **aproximado de memória por canal** considerando algumas configurações de qualidade de imagem para diferentes resoluções:

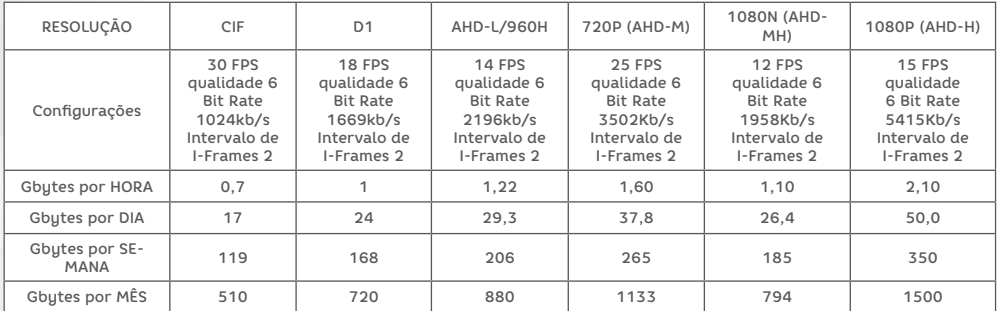

A partir da tabela acima podemos dimensionar o tamanho do HD em função da quantidade de dias que queremos armazenar ou podemos calcular quantos dias um determinado HD é capaz de armazenar.

#### **Dias de gravação de um HD**

Dias de gravação =

A fórmula abaixo calcula a quantidade de dias que um determinado HD é capaz de armazenar.

Capacidade do HD (em Gbytes)

<sup>n</sup>° de canais X taxa de gravação por hora X horas de gravação por dia

**Exemplo:** Considerando um HD de 1Tb, a taxa de gravação em tempo real D1, com a melhor qualidade de imagem possível, de 1Gb/hora e uma gravação de 12 horas diárias de 4 canais, temos:

1000 Gbytes

Dias de gravação = 4 canais X 1 Gb por hora X 12 horas de gravação por dia

Dias de gravação = 1000 4 X 1 X 12

Dias de gravação  $\approx$  21 dias

#### **HD necessário para uma determinada quantidade de dias**

Tamanho do HD = Dias de Gravação X n° de canais X taxa de gravação / hora X horas de gravação / dia A fórmula abaixo determina o tamanho mínimo do HD para armazenar uma determinada quantidade de dias.

**Exemplo:** Considerando uma necessidade de armazenamento de 60 dias, a taxa de gravação em tempo real CIF, com a melhor qualidade de imagem possível, de 0,7Gb/hora e uma gravação de 12 horas diretas de 4 canais, temos:

Tamanho do HD = 60 dias  $X$  4 canais  $X$  0,7 Gb por hora  $X$  12 horas por dia

Tamanho do HD = 2016 Gbytes  $\approx$  2 Tera bytes

#### **CERTIFICADO DE GARANTIA**

Este Certificado de Garantia é uma vantagem adicional oferecida pela Elgin S/A ao Senhor Consumidor, porém, para que o mesmo tenha validade, é imprescindível que seja apresentado juntamente com a cópia legível, sem emendas ou rasuras, da nota ou cupom fiscal de compra do produto, o qual deve estar discriminado de forma clara e individualizado no corpo desse documento fiscal. O não atendimento dessas condições tornará sem efeito a garantia e o atendimento será executado como fora da garantia.

Assim ficam expressas as seguintes condições de garantia:

1. Esta garantia estipula que as peças, partes e componentes ficam garantidos contra eventuais defeitos de fabricação pelo prazo total de um ano, que é a soma do prazo de lei de três meses mais a garantia adicional de nove meses oferecida pela Elgin, contados a partir da data de emissão da nota ou cupom fiscal de compra do primeiro consumidor. A nota ou cupom fiscal é parte integrante deste CERTIFICADO.

2. Fica convencionado que esta garantia perderá totalmente a sua validade se ocorrer uma das hipóteses a seguir:

a. Se o produto for alterado, adulterado, fraudado ou corrompido;

b. Se o produto for examinado, ajustado ou consertado por pessoa não autorizada pela Elgin S/A;

c. Se a etiqueta de número de série ou os selos de identificação do produto apresentarem sinais de violação, danificação ou estiverem ilegíveis, apagados ou ausentes;

d. Se qualquer peça, parte ou componente do produto se caracterizar como não original;

e. Mau funcionamento do produto provocado por qualquer acessório, dispositivo, peça, parte ou componente instalado pelo próprio Consumidor, técnico ou empresa não autorizada pela Elgin S/A e que se caracterize como não original, não adequado ou incompatível;

f. Danos ocasionados por transporte, mau acondicionamento, quedas, batidas ou qualquer outra ação de mau uso;

g. Danos causados por líquidos, agentes químicos, pela presença de insetos, resíduos ou corpos estranhos no interior do produto;

h. Má conservação ou uso, manuseio ou instalação incorretos;

i. Danos causados pelo uso em ambiente inadequado: substância química, vibração excessiva, temperatura ou qualquer outro quesito fora da especificação do produto;

j. Utilização inadequada aos fins a que se destina;

k. Danos causados por acidentes, agentes da natureza ou, ainda, pela negligência do Senhor Consumidor no cumprimento das instruções do manual do usuário.

3. Estão excluídos desta garantia os eventuais defeitos decorrentes do desgaste natural do produto.

4. Esta garantia não cobre: atendimento domiciliar, instalação, desinstalação, despesas com seguro, embalagem e transporte, sendo essas por conta e risco do Senhor Consumidor.

5. Caso necessite de suporte ao seu produto, solicitamos contatar o Serviço de Atendimento ao Consumidor da Elgin S/A, pelos meios descritos neste documento.

6. Esta garantia é limitada somente ao reparo do defeito constatado no produto discriminado e coberto pela nota ou cupom fiscal que foi apresentado para o exercício da garantia;

7. Mesmo na hipótese de defeito de fabricação, esta garantia não cobrirá prejuízos de valor profissional, artístico, estimativo, autoral ou patrimonial. Em nenhuma hipótese serão reembolsados eventuais prejuízos causados pela perda de dados, fotos ou imagens, etc. ou qualquer prejuízo decorrente de lucros cessantes.

A leitura, compreensão e cumprimento das determinações e instruções dos manuais que acompanham o produto são partes integrantes deste certificado de garantia.

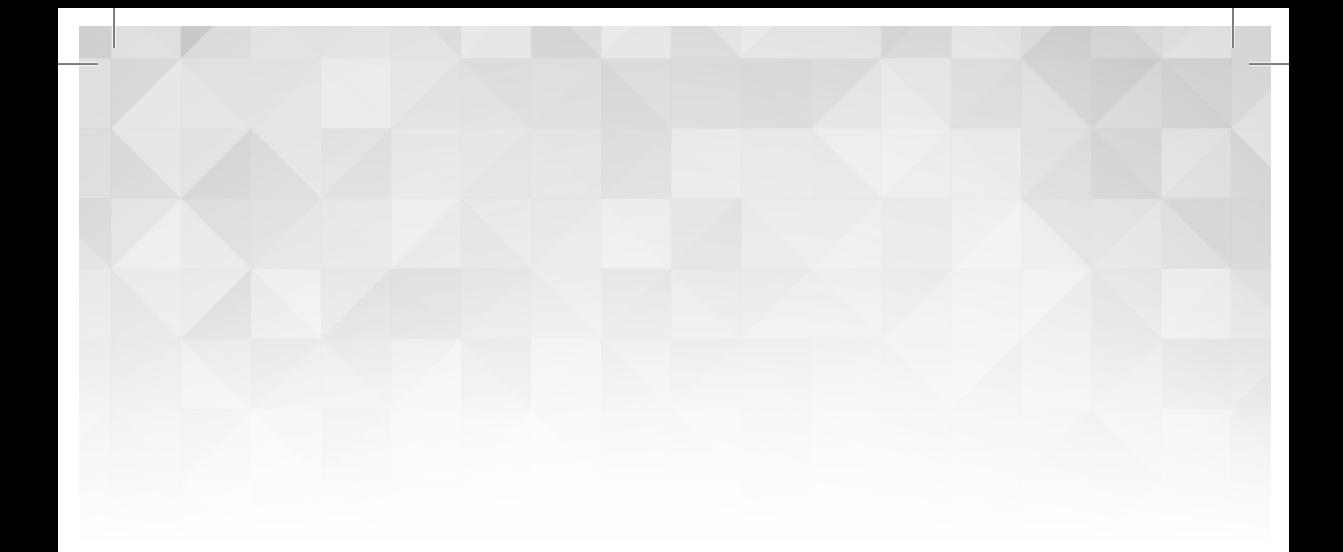

# **ELGIN**

# ATENDIMENTO AO CONSUMIDOR

0800 70 (Elgin) 35446 Grande São Paulo: 3383-5555

> sac@elgin.com.br www.elgin.com.br

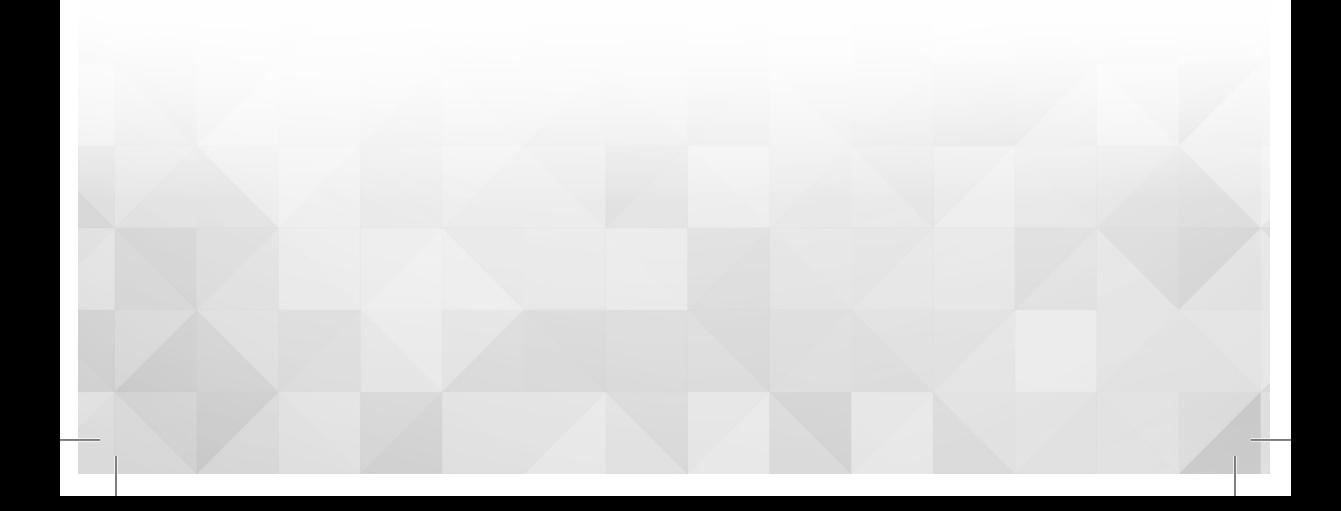